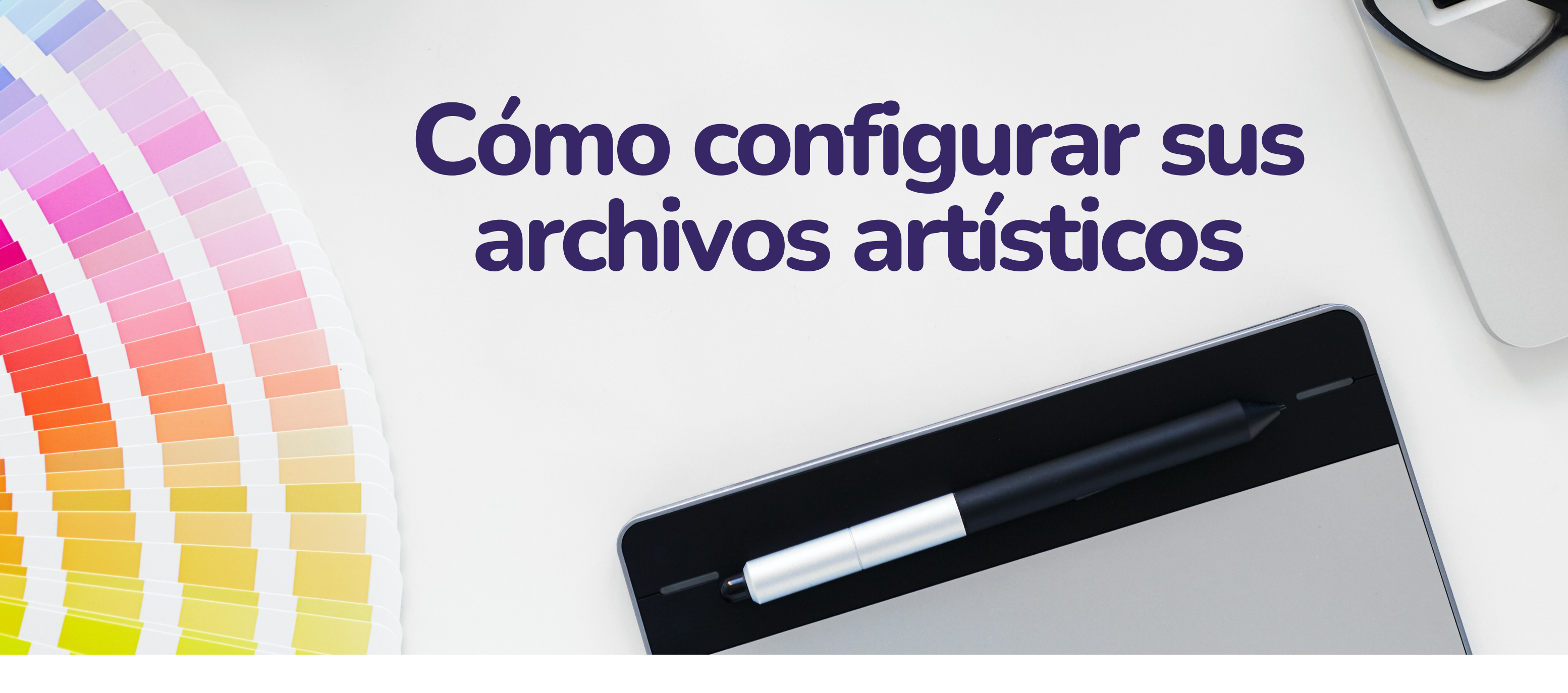

## **Tipos de archivos aceptados**

ai - Documento de Adobe Illustrator pdf - Formato de documento portátil psd - Archivo de Photoshop en capas eps - Post Script encapsulado

Resolución de imagen necesaria 300 dpi

*Consulte los siguientes requisitos de los archivos artísticos para garantizar que el proceso de preimpresión sea lo más fluido posible. Nota: las capturas de pantalla utilizan Adobe Illustrator.*

# **Sangrado + límite de copias**

- Es necesario el sangrado para la impresión. El fondo debe sobresalir 1,5 mm de la línea del troquel. Todo el texto debe mantenerse 1,5 mm dentro de la línea de troquelado para evitar que se corte.
- 

# **Colores**

- Todos los archivos deben estar en modo de color CMYK, no RGB.
- Los archivos suministrados en modo RBG se convertirán automáticamente a CMYK cuando se envíen a la imprenta, lo que puede crear imprecisiones de color.

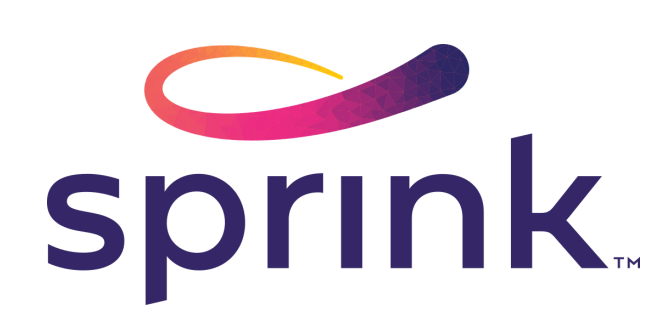

#### **Fuentes**

Todas las fuentes deben estar perfiladas (o aplanadas) - por favor, no envíe fuentes vivas con sus archivos.

# **Imágenes**

- La resolución de las imágenes no puede ser inferior a 300 ppp
- El archivo final presentado para la impresión debe tener todas las imágenes

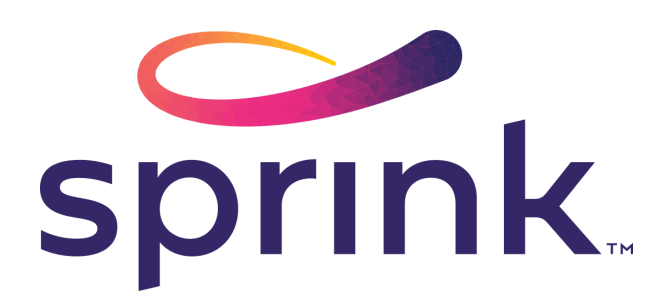

# incrustadas. **Dirección de desenrollado**

Unwind direction is simply the way in which a label unwinds from a roll. This is most easily explained by looking at the unwind diagram. The orientation of the letter "A" represents which side of the label is coming off the roll first.

# **Cómo configurar las capas blancas**

*¿Está imprimiendo en un sustrato metálico transparente o plateado? Déjenos ayudarle a configurar correctamente su capa blanca para conseguir un diseño único y llamativo.*

#### **Paso 1: Creación de la muestra**

50% cian

Cree una nueva muestra de color directo para la tinta blanca. Este nombre de muestra es único para nuestra prensa digital.

Nombre de la muestra: BlancoX1 Tipo de color: Color directo Modo de color: CMYK

#### **Paso 2: Creación de capas**

Duplique la capa "Arte" y nombre la nueva capa "Blanco". Es importante que todos los elementos que se vayan a imprimir en blanco estén en esta capa y deben estar por encima de la capa Arte.

Bloquee la capa "Arte" y apáguela. Esto le permitirá volver a colorear los elementos en la capa Blanco sin afectar al diseño de la obra de arte.

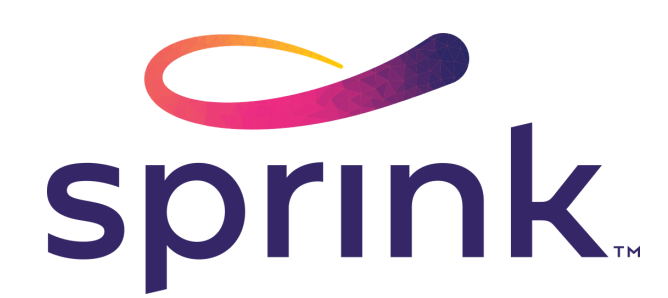

# **Paso 3: ¡ponte creativo!**

Revise su diseño para determinar las áreas que desea que sean de color blanco y las que desea que sean "eliminadas" para permitir que el sustrato transparente o metálico se vea.

Todos los sustratos metálicos son plateados. Utilice las construcciones de color de 4cp para conseguir colores metálicos no plateados.

Seleccione los elementos que desee imprimir en blanco y coloréelos con la muestra WhiteX1. Las áreas en las que desee que el blanco se "desvanezca" , coloréelas con 0% de Relleno.

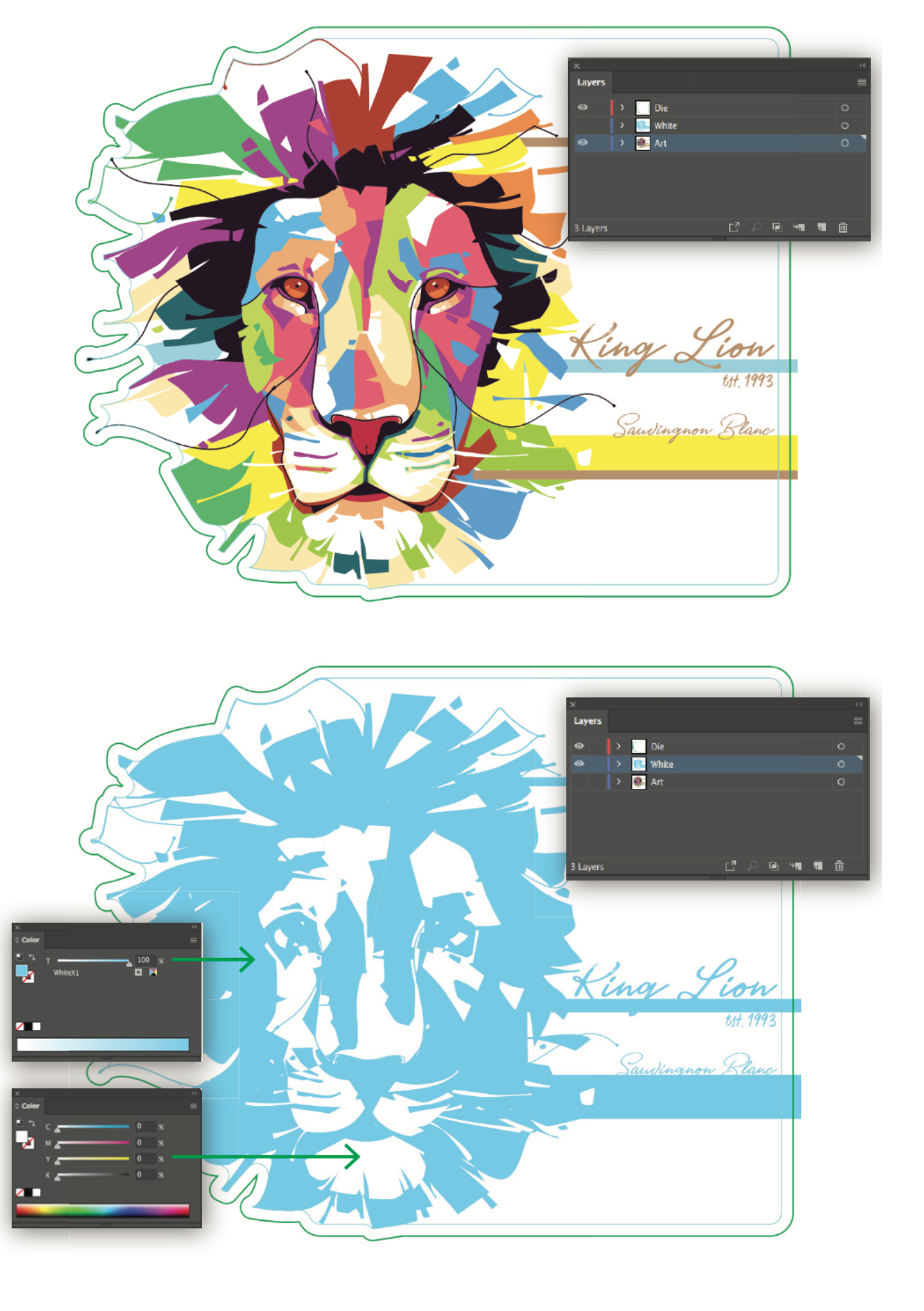

Los colores claros o metálicos se pueden conseguir imprimiendo el color encima de los sustratos claros o metálicos.

Si quiere que el sustrato transparente o metálico se vea completamente en el diseño, los gráficos de la capa de Arte deben tener un relleno del 0%. Esto se ilustra a continuación.

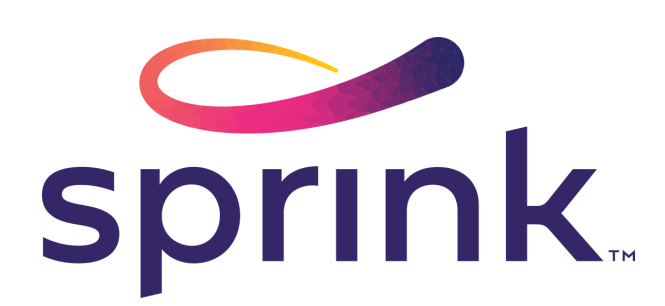

## **Algunos consejos para aprovechar...**

- Menos tinta es mejor para los colores metálicos. Los colores oscuros 1.
	- y las tramas pesadas de negro no imprimen los colores metálicos.
		- Cuanta más tinta se aplique al sustrato metálico, menos podrá mostrarse el metal.
- 2. Construya colores dorados a partir de Magenta y Amarillo cuando sea posible.
	- Hay innumerables variaciones de "oro" , pero recomendamos un 20% de magenta y un 60% de amarillo.
- Los colores destinados a ser metálicos se oscurecerán un poco una 3. vez impresos en el sustrato metálico.

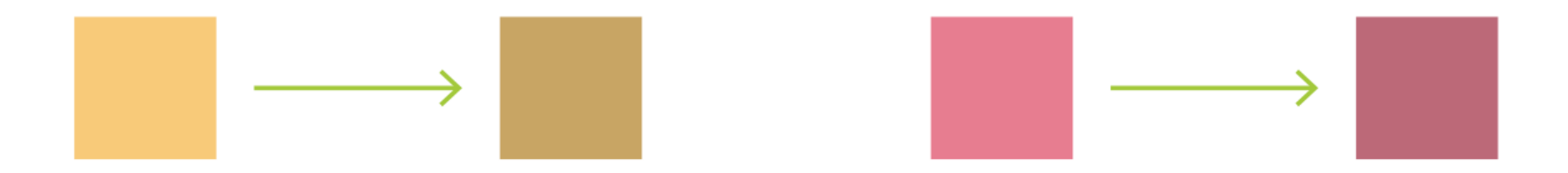

- Esto también creará contraste en la etiqueta impresa final.
- $\circ$  Con un 10-20% de tramas de blanco se consigue el mejor aspecto semimetálico y semiclaro.
- Debido a la opacidad de la tinta blanca, cualquier trama por

encima del 45% parecerá casi igual al 100%.

Cuanto mayor sea el porcentaje de blanco en la pantalla, menor será el contraste.

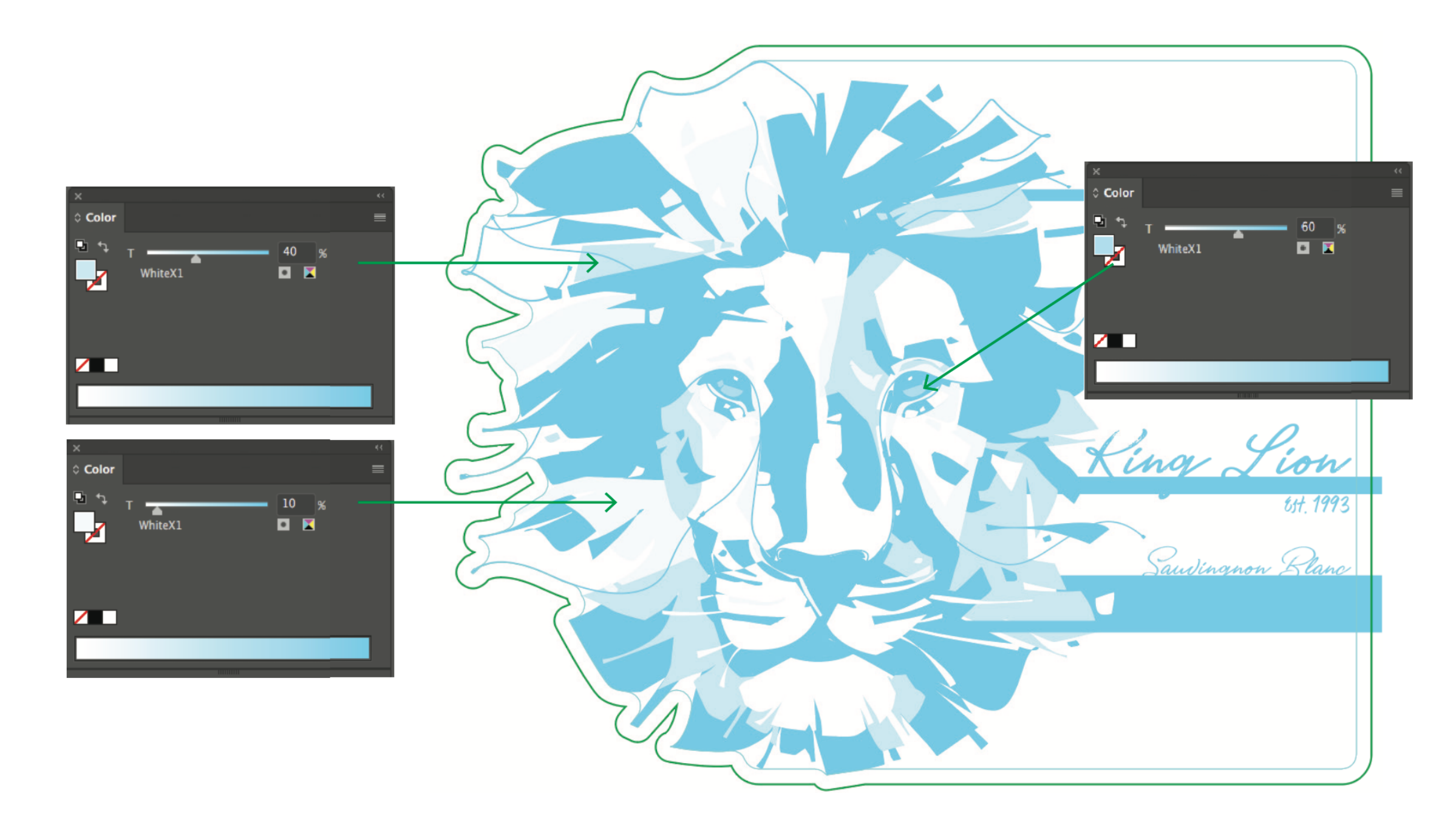

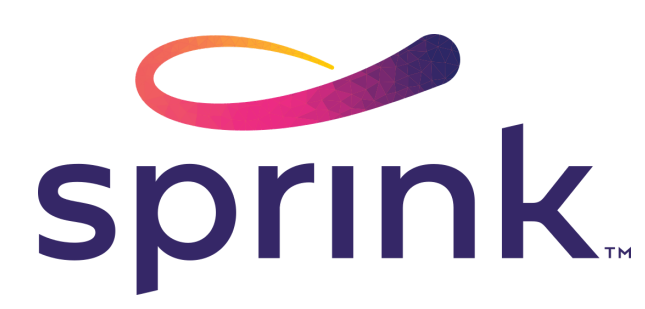

4. Se puede conseguir un aspecto semiclaro o semimetálico utilizando tramas y degradados de tinta blanca.

#### **Paso 4: Vista previa de las capas finalizadas**

Una vez definidos sus gráficos de tinta blanca, deberá aplicar el atributo "Oscurecer" a la capa Blanco.

Utilice este atributo para previsualizar su diseño terminado. Asegúrese de que todas las áreas están respaldadas en blanco como se pretende y observe si la capa de arte está mal alineada con la capa de blanco.

Para ello, haga clic en el icono del círculo en la capa blanca. Abra el Panel de Transparencia y cambie "Normal" por "Oscurecer".

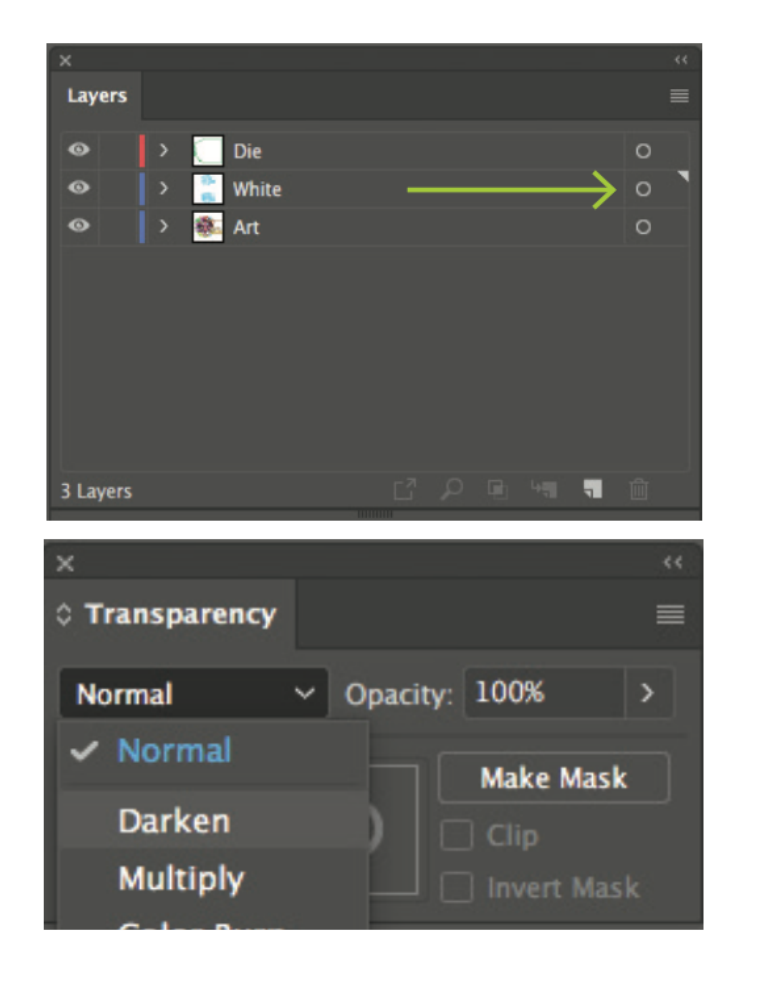

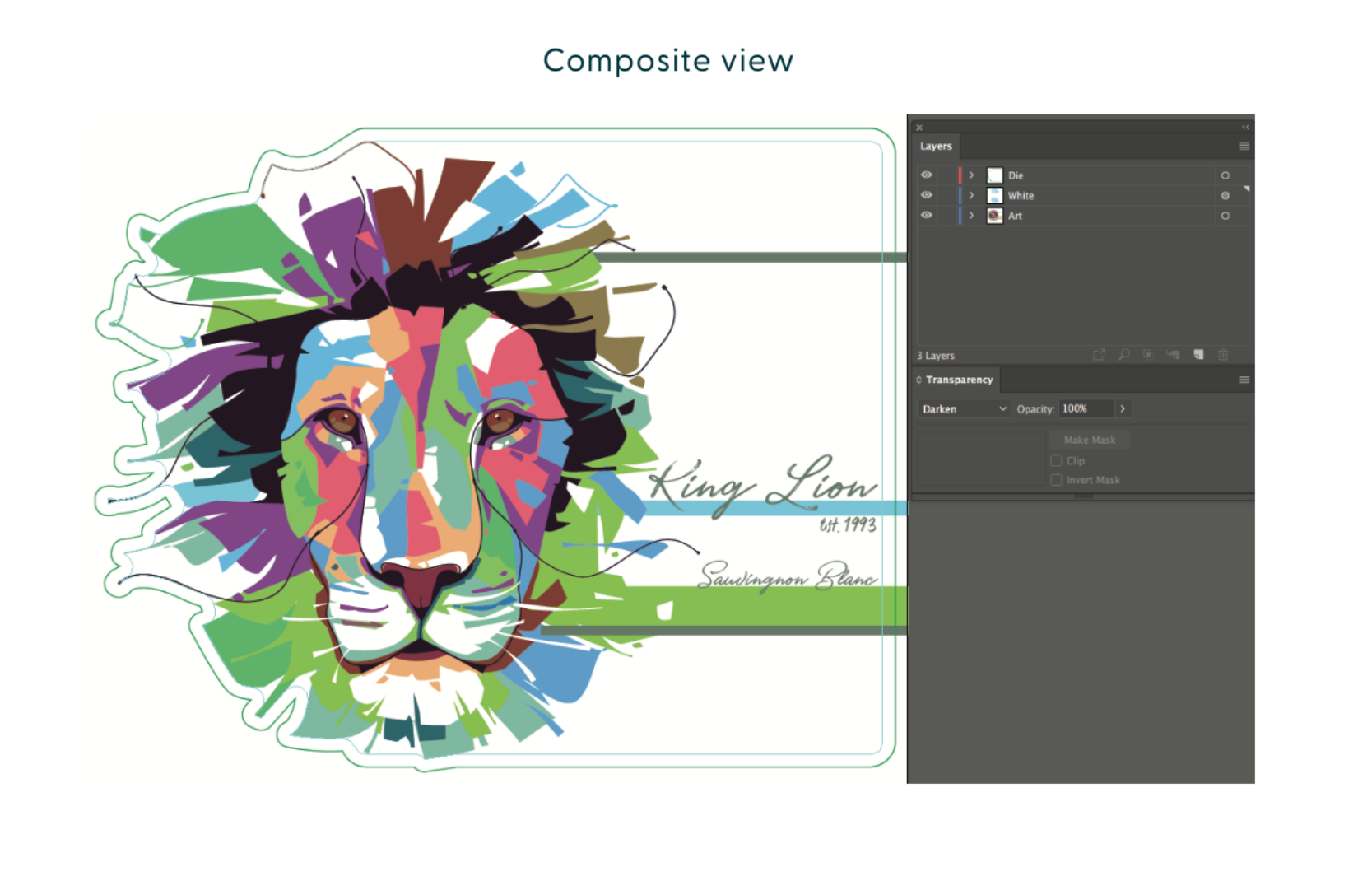

#### **Paso 5: Crear un "pullback" blanco**

- Para ello, seleccione los gráficos en la capa Blanca y añada un peso de trazo de 0,1524mm coloreado con 0% de Relleno.
- $0.1524$ mm Peso de trazo = 0.0762mm Total de retroceso

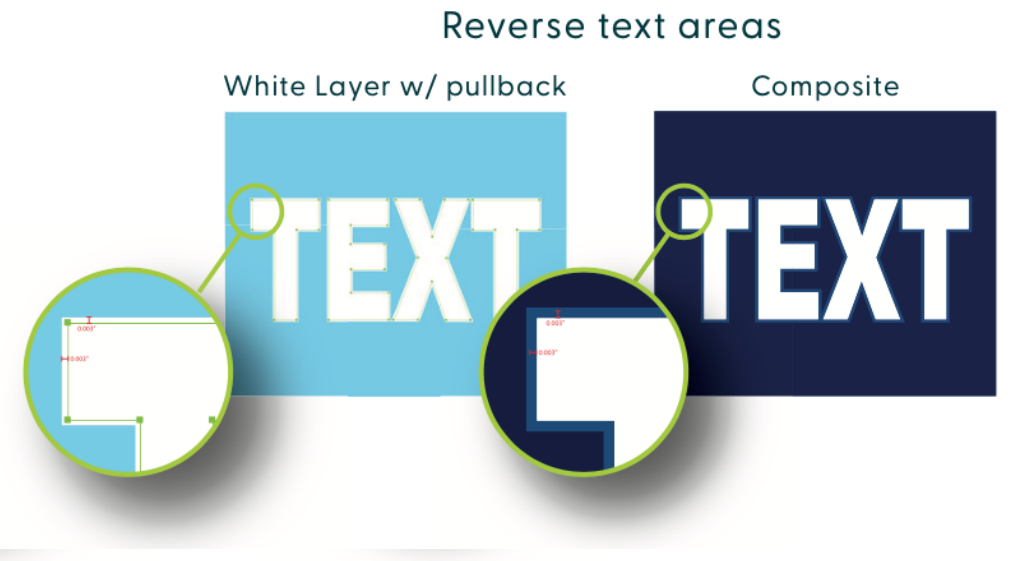

Composite

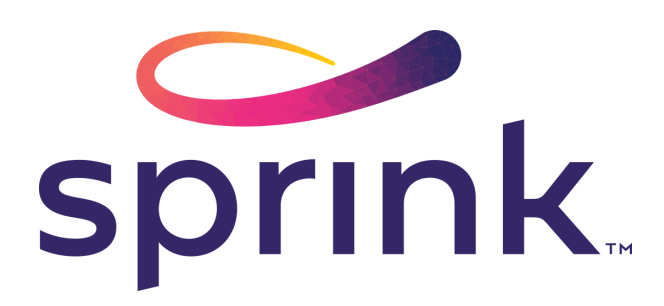

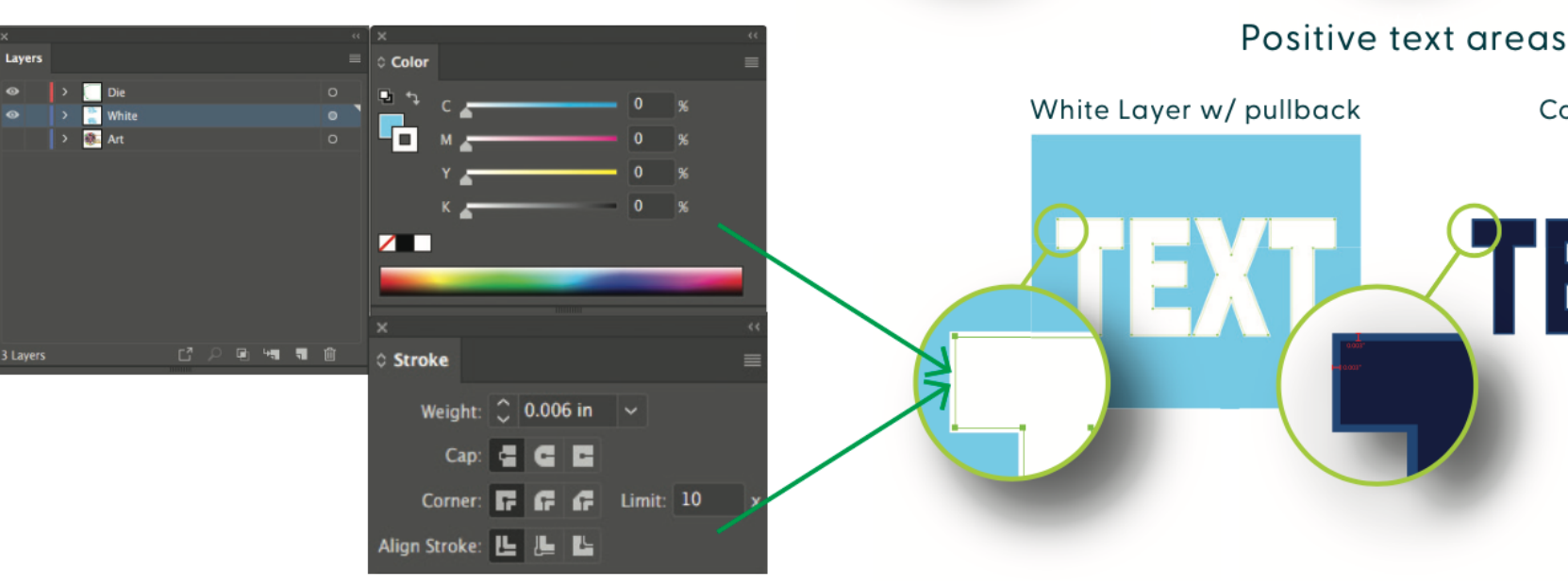

Nota: Este paso sólo se aplica a los sustratos claros.

Las prensas digitales tienen un registro de impresión casi perfecto, pero para evitar cualquier problema, recomendamos retirar (insertar) la tinta blanca en las zonas en las que podría "asomar" por debajo del arte.

Esto se hace normalmente en las áreas donde el sustrato se muestra a través o alrededor del arte.